## **Laser Cutter Booking Instructions**

1. Go to booking.its.iastate.edu.

2. Login with your net-id and password. Note: You will NOT be able to book time on the cutters until you have completed the online laser cutter training course, and have received confirmation that your net-id has been authorized for use with the laser cutters.

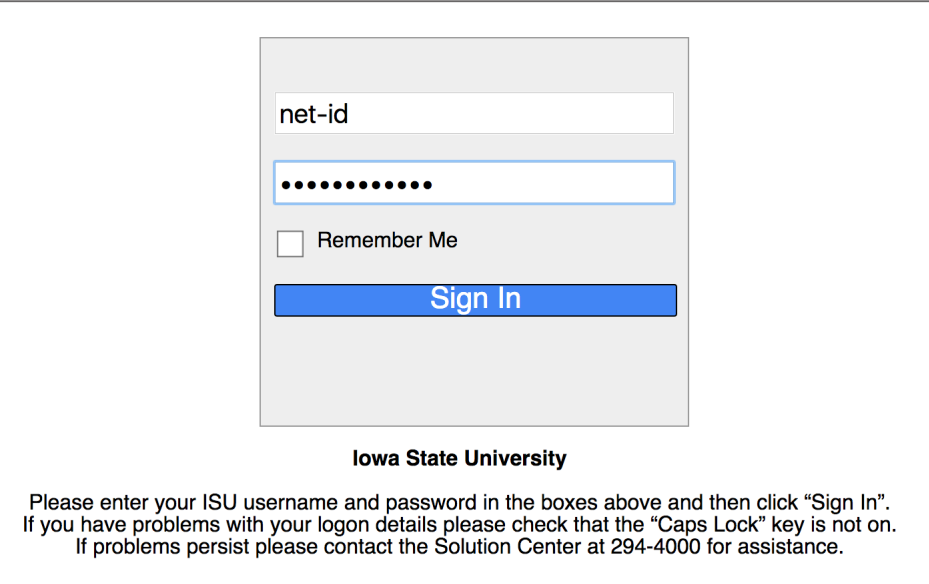

3. Click the "Booking" link to get started.

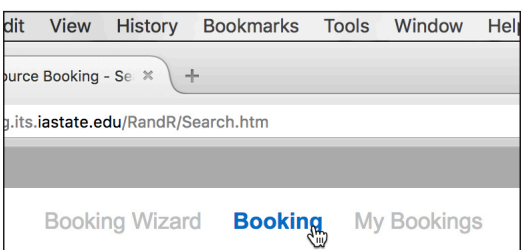

4. Set the Resource Type to "DSN Laser Cutters". You will see the current day's schedule for the laser cutters. Click the dark arrow at the left of the item to see more information for that item (including the laser cutter model).

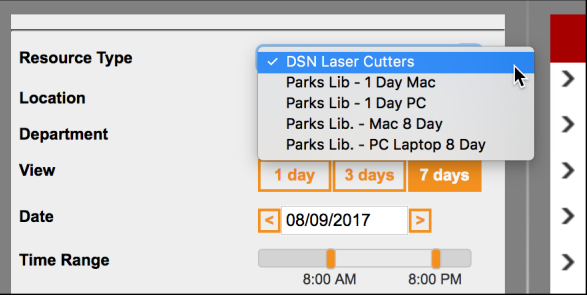

**Note: There are two options for each cutter, one of which is marked "Waitlist". Use the wait list only if your preferred time is full, or if there are no available times on the main schedule for the laser cutter you wish to use. The wait list is a back-up list only! Users on the wait list will get preference when the user on the main list cancels or doesn't show up on time.**

5. Click the 1-day, 3-day, or 7-day button and click "Search" to set how many days out you wish to view (you will need to scroll horizontally to see all days). You will be able to make a reservation up to 10 days in advance (provided we are open!).

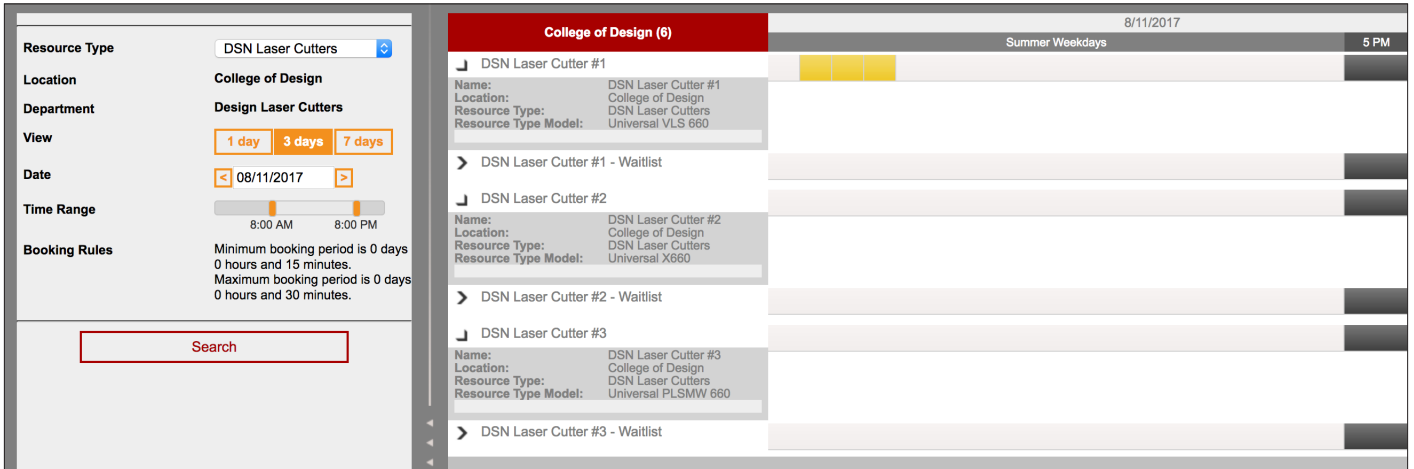

6. To see the schedule for a specific date, click on the date, choose the desired date on the calendar, then click "Search". If a date is grayed out, it means the schedule is not yet available for that date (shows up to 10 days out).

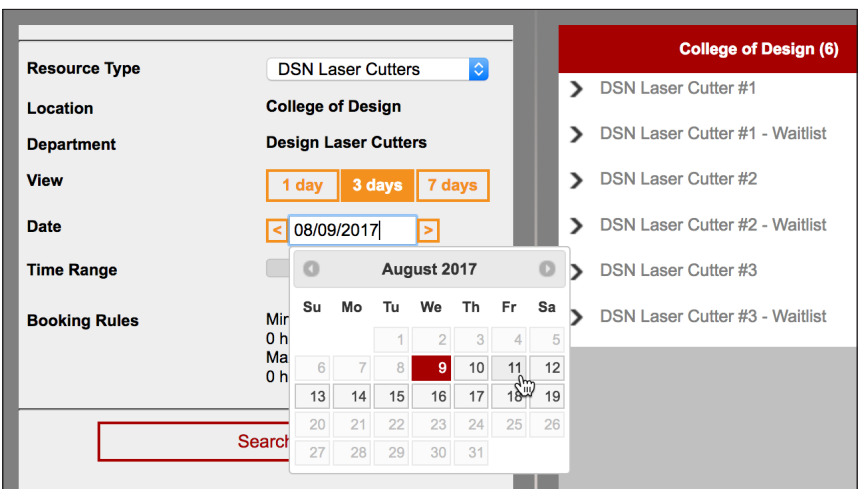

7. Red rectangles mean someone has already reserved the laser cutter for that date/time. Yellow rectangles are sessions you have reserved. Dark gray rectangles indicate that the Output Center is closed, or the laser cutters are otherwise unavailable (maintenance, etc). Green means that the current reservation has not yet showed up, and blue means that the cutter is currently in use.

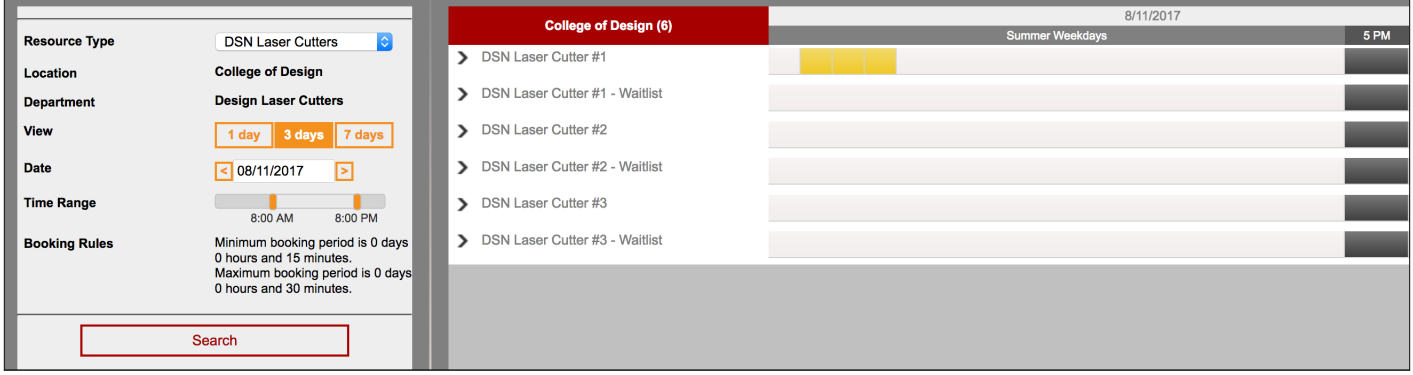

8. Click inside a light gray area to book a session. The default session length is 30 minutes, and you may reserve up to 3 sessions per day. You will have to sign up separately for each session (this is the way the software works, and the only way to efficiently use our available sessions).

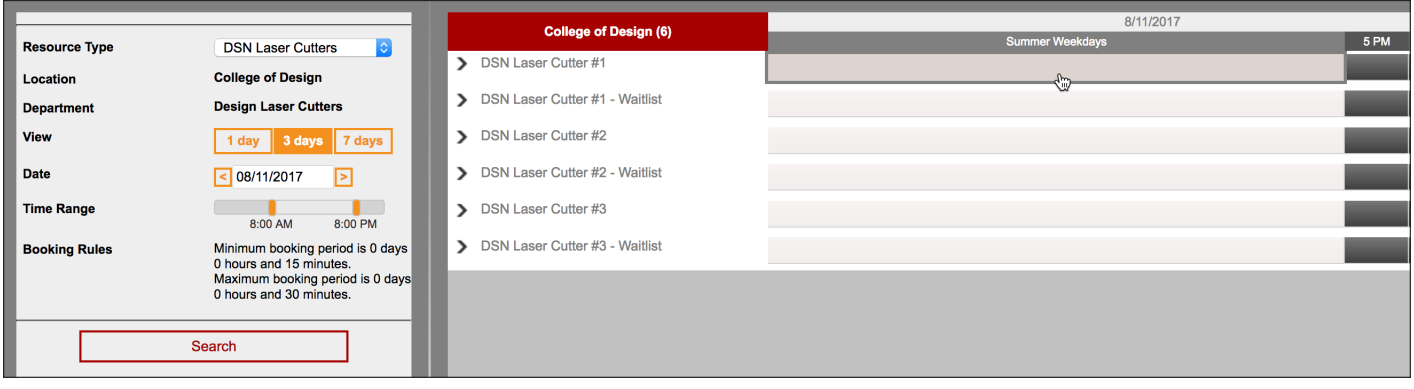

9. Set the start time for your session, and set the end time for 30 minutes later. You will not be able to set the length of your session for more than 30 minutes at a time (you will get an error if you try).

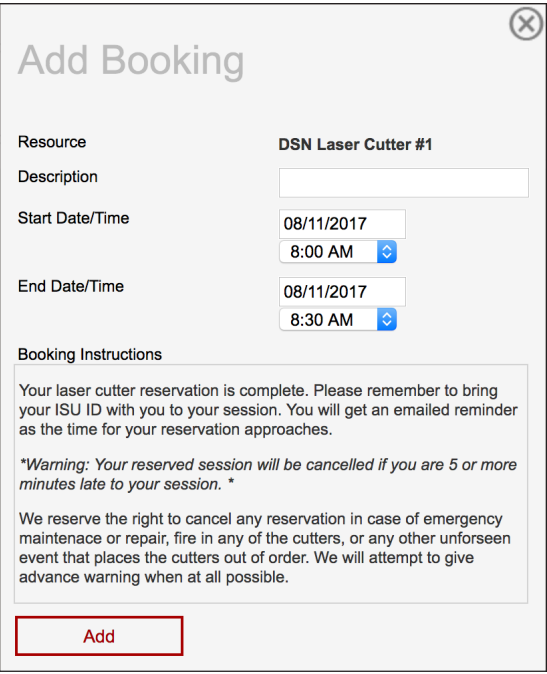

10. Click "Add" to complete your reservation. You will get an email from the system confirming your reservation.

11. Repeat as needed for a maximum of 3 sessions per day (90 minutes total).

12. Repeat for any other reservations you wish to make, up to 10 sessions per week (the week runs Sunday-Saturday).